## **App Sparkasse: Überweisung ausführen mit pushTAN**

**www.sparkasse-nuernberg.de**

 $S<sub>parkasse</sub>$ Nürnberg

Die nachfolgende Beschreibung gilt für das Betriebssystem iOS. Für andere mobile Betriebssysteme kann die Vorgehensweise leicht abweichen.

**1** Starten Sie die App Sparkasse mit Tipp auf das **App-Symbol** und geben Sie Ihr Passwort ein.

Ė

**2** Tippen Sie auf der Startseite auf das Symbol "**Geld senden**". Sie haben drei Möglichkeiten, um die Überweisungsdaten zu erfassen.

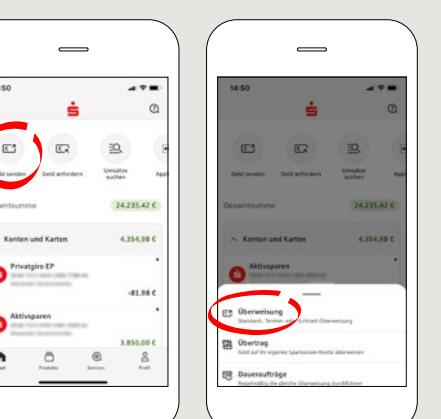

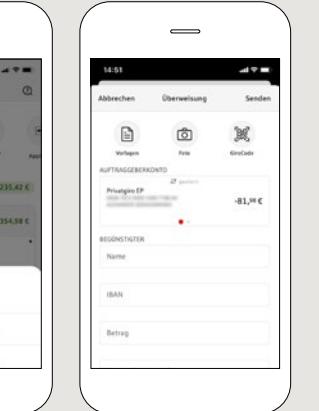

 $3$  Wählen Sie unter "Vorlagen" einen Empfänger aus oder tippen Sie die Daten in das Überweisungsformular ein.

**Tipp**: Die Empfängerangaben vervollständigen sich automatisch, wenn Sie schon einmal an denselben Empfänger Geld überwiesen oder von ihm Geld erhalten haben.

Klicken Sie anschließend auf "**Senden**". Sie wechseln nun zur S-pushTAN-App (Schritt 5).

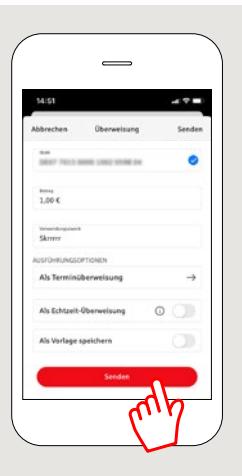

## **Sie können die Überweisung auch so erfassen:**

**3.1 Mit der Foto-Funktion:** Tippen Sie auf das Symbol "Foto". Fotografieren Sie Ihre Rechnung. Die Auftragsdaten werden in die Überweisungs-Vorlage übernommen. Überprüfen Sie unbedingt die Auftragsdaten. Weiter geht es mit Schritt 4 und 5.

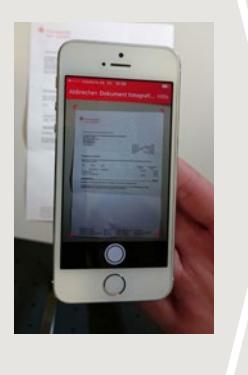

**3.2 Mit einem QR-Code:** Tippen Sie auf das Symbol "**GiroCode**". Scannen Sie den QR-Code ein. Die Auftragsdaten erscheinen automatisch in der Überweisungs-Vorlage. Weiter geht es mit Schritt 4 und 5. 1

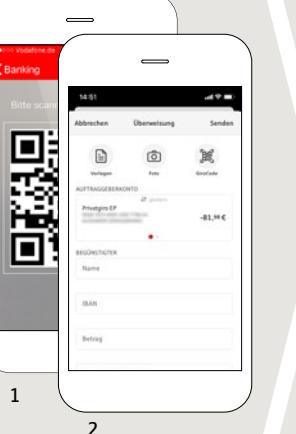

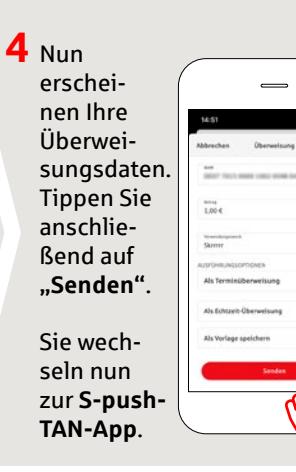

## **5 Überprüfen** Sie Ihre Auftragsdaten anhand Ihrer Original-

unterlagen, z. B. Rechnung.

Tippen Sie dann auf "**Auftrag**  freiaeben". Fertig – Ihre Überweisung ist abgeschickt.

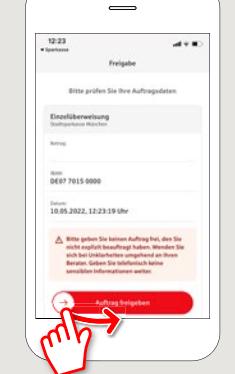

**HABEN SIE NOCH FRAGEN? WIR SIND FÜR SIE DA:**

Telefon: **0911 230-1000**  E-Mail: **info@sparkasse-nuernberg.de** Beratung und Service: **Montag bis Freitag** von **8-18 Uhr**

## **SCHNELL ANS ZIEL IST EINFACH:**

Weitere Online-Services der Sparkasse Nürnberg fi nden Sie unter **www.sparkasse-nuernberg.de/service** Hier geht's zum **Text-Chat:**

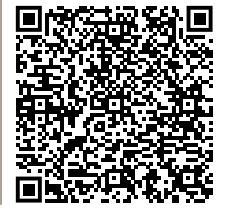